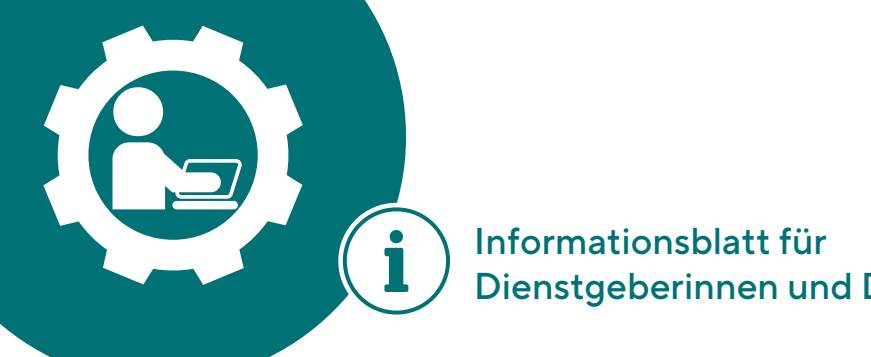

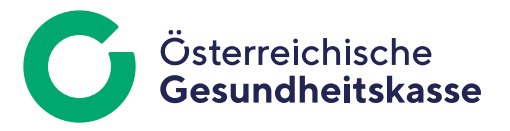

Dienstgeberinnen und Dienstgeber

# Kurzanleitung der SV-Clearingsystem Zuordnungsanwendung

Um die SV-Clearingsystem Zuordnungsanwendung benutzen zu können, benötigen Sie einen Internet-Browser auf einem beliebigen Endgerät.

## Anmeldung

Der Zugang zur SV-Clearingsystem Zuordnungsanwendung erfolgt entweder über

- das Unternehmensserviceportal (USP) oder
- das Dienstgeberportal der Sozialversicherung.

#### **Zugang über das USP**

- 1. Rufen Sie das USP unter [www.usp.gv.at](https://www.usp.gv.at) auf.
- 2. Wählen Sie in der Menüleiste den Eintrag "Mein USP".
- 3. Sie gelangen nun zur Eingabemaske "Anmeldung bei Mein USP", wo Sie sich mit Ihrer ID Austria oder mittels EU-Login anmelden.

Hinweis: Nähere Informationen zum Anmeldevorgang am USP finden Sie unter "Häufig gestellte [Fragen"](https://www.usp.gv.at/ueber-das-usp/index/faq/registrierung-personifizierung-freischaltcode.html#4) im Eintrag ["Welche Möglichkeiten habe ich, um mich am USP anzumelden?"](https://www.usp.gv.at/ueber-das-usp/index/faq/registrierung-personifizierung-freischaltcode.html#4).

- 4. Nach erfolgreicher Anmeldung folgen Sie dem Link "Services" an der oberen Seite des Bildschirm-Fensters.
- 5. Wählen Sie hier den Eintrag "SV-Clearingsystem Zuordnungsanwendung".

#### **Zugang über die Website der Österreichischen Gesundheitskasse (ÖGK)**

- 1. Rufen Sie das Dienstgeberportal der OGK unter [www.gesundheitskasse.at/dienstgeber](https://www.gesundheitskasse.at/dienstgeber) auf.
- 2. Wählen Sie in der Menüleiste den Eintrag "Online-Services".
- 3. Im Bereich "Abfragen/Anträge/Registrierungen" klicken Sie auf "SV-Clearingsystem Zuordnungsanwendung".
- 4. Sie gelangen auf eine Website mit allgemeinen Informationen über die SV-Clearingsystem Zuordnungsanwendung. Im rechten Bereich unter "E-SERVICES" klicken Sie auf den Link "SV-Clearingsystem Zuordnungsanwendung".
- 5. Sie gelangen nun zur Eingabemaske "Anmeldung bei Mein USP". Führen Sie die weiteren Schritte nach Punkt drei bei "Zugang über das USP" aus.

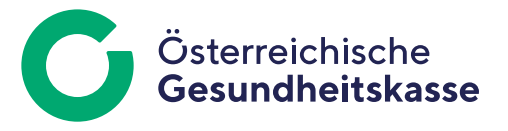

## Anzeige von Zuordnungen

Nach erfolgreicher Anmeldung am USP sehen Sie eine Aufstellung aller bereits erstellten Zuordnungen. In Abhängigkeit von Ihrer Berechtigung scheinen in der Liste Zuordnungen von Beitragskonten von einem oder mehreren Unternehmen auf:

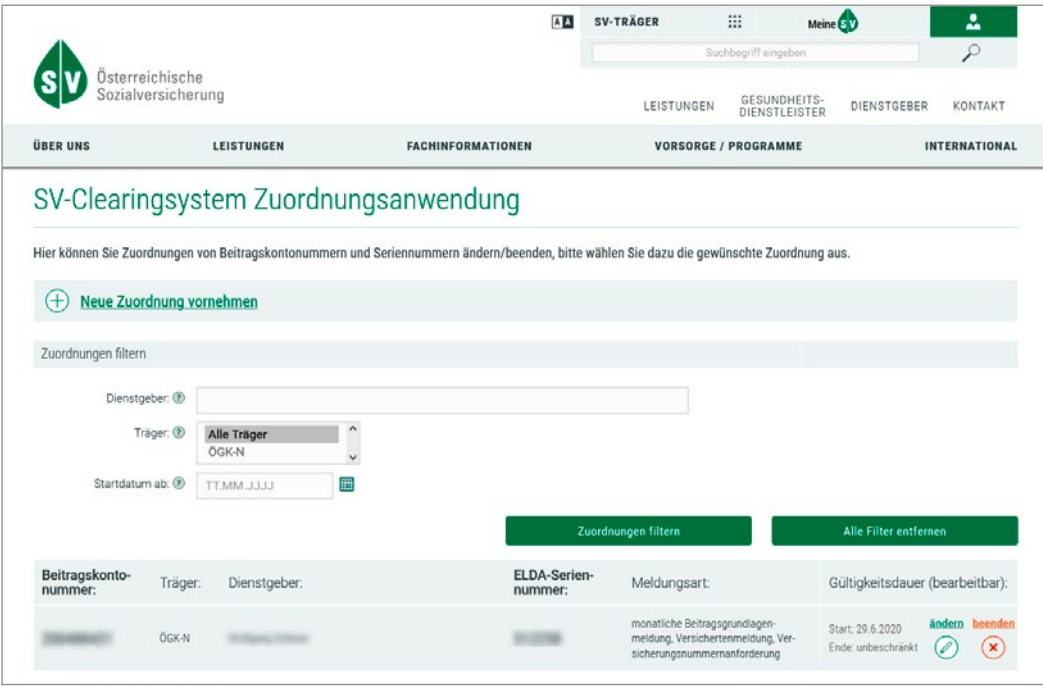

- **"Beitragskontonummer":** Hier ist die Nummer jenes Beitragskontos angeführt, für das die Zuordnung gilt. **"Träger":** Angabe des Sozialversicherungsträgers (bzw. der Landesorganisation des Trägers), bei dem das Beitragskonto geführt wird.
- **"Dienstgeber":** Name des Unternehmens, für das das Beitragskonto geführt wird.
- **"ELDA-Seriennummer":** Dies ist die ELDA-Seriennummer, zu der diese Zuordnung führt.
- **"Meldungsart":** Auflistung der Arten von Rückmeldungen der Sozialversicherung an das Unternehmen, für die die Zuordnung gilt.
- **"Gültigkeitsdauer":** Zeitraum, für den die Zuordnung gültig ist. Zusätzlich enthält diese Spalte auch zwei Bearbeitungs-Schaltflächen (Buttons), mit denen die jeweilige Zuordnung entweder geändert oder beendet werden kann.

**Hinweis:** Die Bearbeitungs-Buttons können je nach Ihren Berechtigungen aktiv (rot, grün) oder inaktiv (grau) sein. Sind die Bearbeitungs-Buttons **grau**, dann bedeutet dies:

- Die Zuordnung führt zu einer ELDA-Seriennummer, zu der Sie als Benutzerin bzw. Benutzer auf Grund Ihrer Berechtigung in ELDA Zugang haben. Jedoch gehört das beteiligte Beitragskonto zu einem Unternehmen (Dienstgeberin bzw. Dienstgeber), zu dem nicht bekannt ist, ob Sie (als berechtigte Mitarbeiterin bzw. berechtigter Mitarbeiter eines bestimmten Unternehmens, für das Sie sich am USP angemeldet haben) Zugang haben.
	- Dies kann zwei Gründe haben:
	- Das System des Sozialversicherungsträgers, in dem dieses Beitragskonto geführt wird, ist aktuell nicht erreichbar. Dies wird im Normalfall im oberen Teil der Seite in einem farbigen Kasten angezeigt.
	- Die Zuordnung wurde von einer USP-Benutzerin bzw. einem USP-Benutzer angelegt, die bzw. der auf Grund der USP-Berechtigungen Zugang zu diesem Konto hatte. Sie haben allerdings keinen Zugang zu diesem Beitragskonto.

Im Falle der inaktiven Bearbeitungs-Buttons wird in der Spalte "Dienstgeber" auch "Unbekannt" (statt des Namens des Unternehmens) angezeigt.

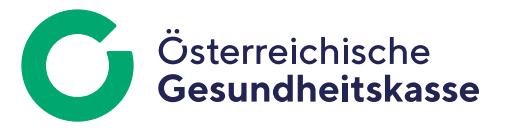

#### Erstellung von neuen Zuordnungen

Durch einen Klick auf **"Neue Zuordnung vornehmen"** können Sie eine oder mehrere neue Zuordnungen anlegen. Die Beitragskonten, für die eine Zuordnung erstellt werden soll, können Sie komfortabel in zwei Stufen auswählen:

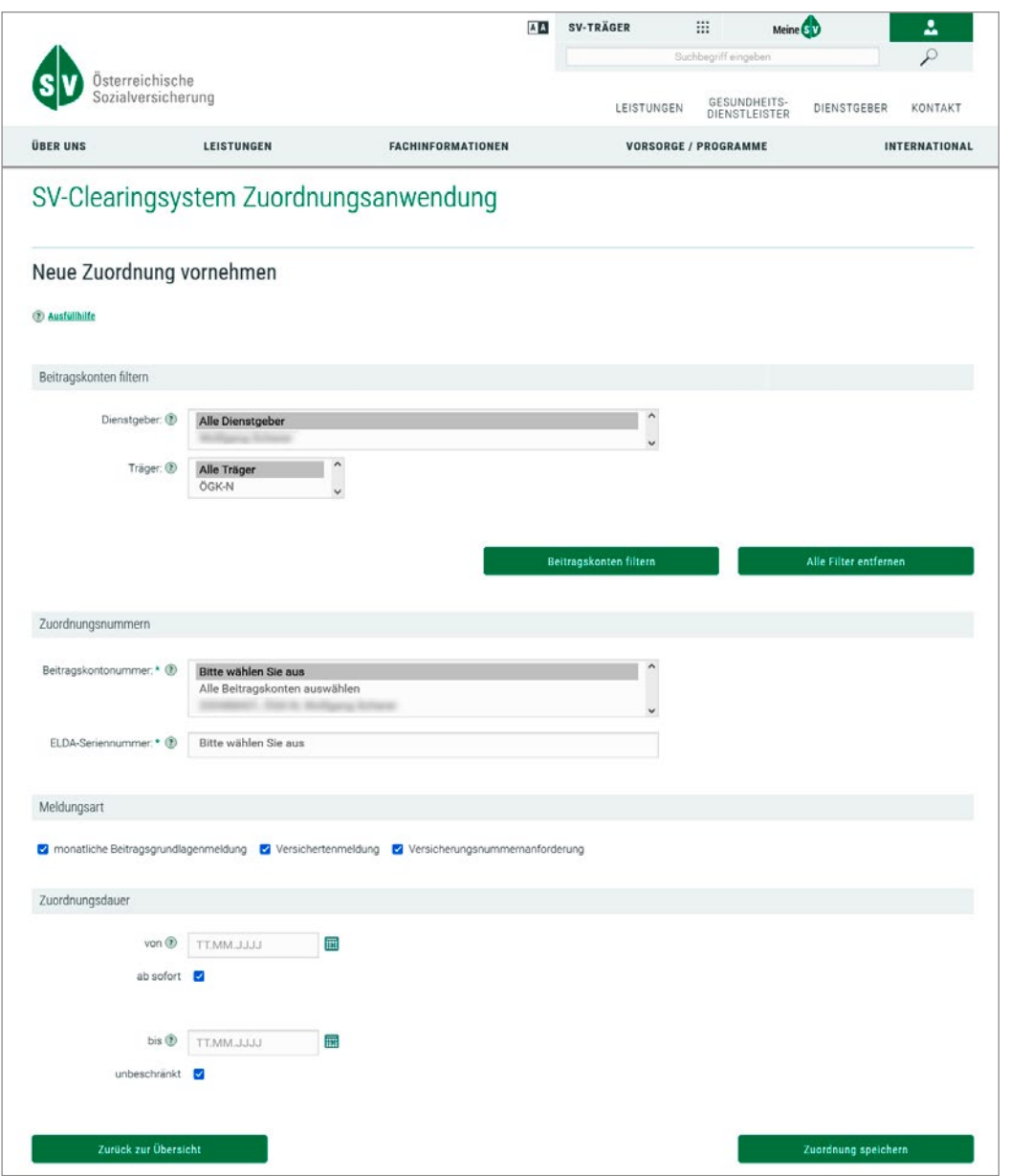

Im Bereich "Beitragskonten filtern" können Sie eine Vorauswahl unter den Ihnen zugänglichen Beitragskonten treffen:

- Auswahl einer Dienstgeberin bzw. eines Dienstgebers oder mehrerer Dienstgeberinnen und Dienstgeber, zu deren Beitragskonten Sie Zuordnungen erstellen können. (Für die Auswahl von mehreren Dienstgeberinnen und Dienstgebern halten Sie die Strg-Taste auf Windows-Tastaturen bzw. die Cmd-Taste auf Apple-Tastaturen gedrückt.) Der Eintrag "Alle Dienstgeber" wählt alle Dienstgeberinnen und Dienstgeber jener Beitragskonten aus, zu denen Sie Zugang haben.
- Auswahl eines oder mehrerer Sozialversicherungsträger, bei denen die Beitragskonten geführt werden. Der Eintrag "Alle Träger" wählt alle Sozialversicherungsträger aus, bei denen Beitragskonten existieren, zu denen Sie Zugang haben.

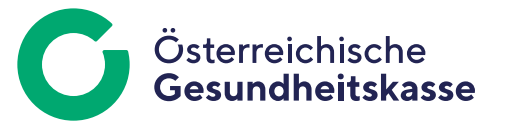

Im Bereich "Zuordnungsnummern" bestimmen Sie, für welche Beitragskonten Zuordnungen zu welcher ELDA-Seriennummer erstellt werden:

- In der Auswahlliste "Beitragskontonummer" wählen Sie die Nummer des Beitragskontos aus, für das die Zuordnung erstellt werden soll. Wenn Sie in der Auswahlliste den Eintrag "Alle Beitragskonten auswählen" markieren, wird je Beitragskonto eine Zuordnung in der Auswahlliste erstellt. (Die Größe des Datenfeldes "Beitragskontonummer" ist für maximal 50 Einträge vorgesehen. Ab dem 51. Eintrag wird die Bildlaufleiste aktiv. Sind weniger als 50 Einträge vorhanden, minimiert sich das Datenfeld auf die Anzahl der Einträge.)
- In der Auswahlliste "ELDA-Seriennummer" wählen Sie diejenige ELDA-Seriennummer aus, in deren ELDA-Outbox Rückmeldungen für die ausgewählten Beitragskonten zugestellt werden sollen. Hier können Sie nur eine ELDA-Seriennummer auswählen. Wenn Sie gleichartige Rückmeldungen an mehrere ELDA-Seriennummern zugestellt bekommen möchten, so legen Sie für jede der ELDA-Seriennummern eine eigene Zuordnung an.

Unter **"Meldungsart"** wählen Sie diejenigen Meldungsarten aus, zu denen Rückmeldungen in die ELDA-Outbox der ausgewählten ELDA-Seriennummern zugestellt werden sollen.

Unter "Zuordnungsdauer" können Sie den Zeitraum festlegen, für den diese Zuordnung gelten soll. In diesem Zeitraum werden dann Rückmeldungen zu den ausgewählten Beitragskonten mit den ausgewählten Meldungsarten in die ELDA-Outbox der ausgewählten ELDA-Seriennummer zugestellt.

Die Vorgabewerte sind "ab sofort" und "unbeschränkt". Der Ausdruck "ab sofort" bedeutet den sofortigen Beginn der Gültigkeit (aktuelle Zeit und Datum) und der Begriff "unbeschränkt" legt fest, dass die Zuordnung zeitlich unbegrenzt gültig ist. Alternativ können Sie die Datumsfelder auch mit konkreten Datumsangaben befüllen.

Hinweis: Der Beginnzeitpunkt "von" kann nicht in die Vergangenheit gelegt werden. Dieser muss in der Zukunft liegen. Ebenso muss der Endezeitpunkt "bis" in der Zukunft und nach dem Beginnzeitpunkt "von" liegen.

Wenn Sie abschließend "Zuordnung speichern" betätigen, erscheint eine Zusammenfassung der erstellten Zuordnung zur Überprüfung. Mit einem nochmaligen Klick auf "Zuordnung speichern" bestätigen Sie Ihre Eingaben. Die Zuordnung ist nun angelegt und scheint in der Liste der Zuordnungen auf.

**Hinweis:** Es darf keine Überschneidung hinsichtlich einer Beitragskontonummer zu einer ELDA-Seriennummer im gleichen Zeitraum geben. Das Bestandskennzeichen spielt keine Rolle. Liegt folglich bereits eine Zuordnung (zum Beispiel von Beitragskonto X zu Seriennummer Y zur Meldungsart "Versichertenmeldung") für den Zeitraum 01.01.20xx bis unbeschränkt vor, so kann keine weitere Zuordnung von Beitragskonto X zu Seriennummer Y zur Meldungsart "monatliche Beitragsgrundlagenmeldung" für den gleichen Zeitraum vorgenommen werden.

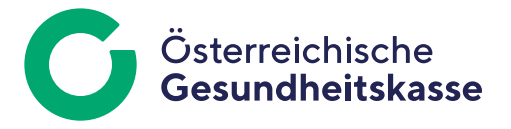

## Bearbeitung von Zuordnungen

Klicken Sie in der Liste der Zuordnungen bei einer der Zuordnungen auf "ändern" (Bleistift-Symbol), um eine Zuordnung zu bearbeiten.

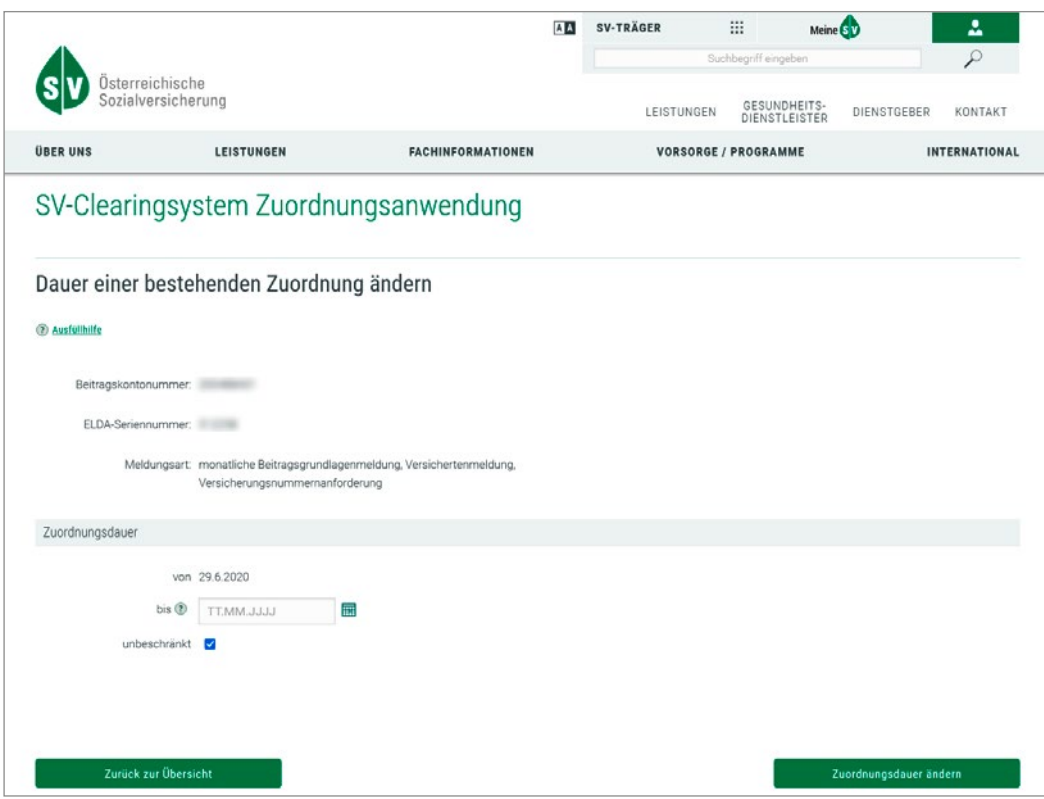

Bei der Bearbeitung einer Zuordnung können nur das Beginn- und das Endedatum der Gültigkeit der Zuordnung geändert werden. Sollen darüber hinaus Eigenschaften der Zuordnung geändert werden, so beenden Sie bitte die Zuordnung und erstellen Sie eine neue Zuordnung mit den gewünschten Eigenschaften.

Durch Eingaben unter "Zuordnungsdauer" können Sie den Zeitraum der Gültigkeit der Zuordnung verändern.

Ebenso wie bei der Neuanlage einer Zuordnung bedeutet "ab sofort" den sofortigen Beginn der Gültigkeit (aktuelle Zeit und Datum) und "unbeschränkt", dass die Zuordnung für alle Zeit in die Zukunft gültig ist.

Hinweis: Der Beginnzeitpunkt "von" kann nicht in die Vergangenheit gelegt werden. Dieser muss in der Zukunft liegen. Ebenso muss der Endezeitpunkt "bis" in der Zukunft und nach dem Beginnzeitpunkt "von" liegen.

Mit einem Klick auf "Zuordnungsdauer ändern" erhalten Sie eine Zusammenfassung Ihrer Eingaben. Mit "Zuordnung speichern" bestätigen Sie die Eingaben. Die Zuordnung mit den geänderten Werten scheint nun in der Liste der Zuordnungen auf.

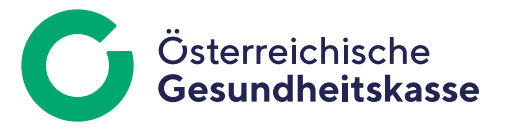

#### Beenden einer Zuordnung

Zum Beenden einer Zuordnung klicken Sie in der Liste der Zuordnungen bei einer der Zuordnungen auf "beenden" (X-Symbol). Das Ende des Zeitraumes der Gültigkeit wird auf den aktuellen Zeitpunkt gesetzt.

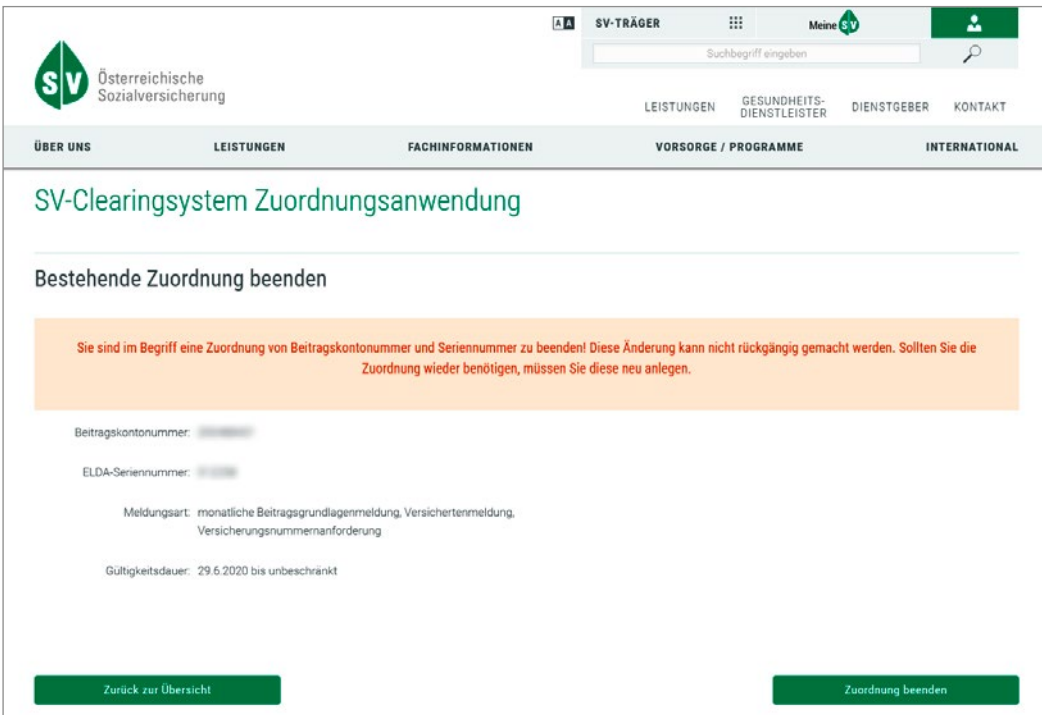

Mit "Zuordnung beenden" und nach erfolgter Bestätigung wird die Zuordnung beendet und scheint nicht mehr in der Liste der Zuordnungen auf.

Medieninhaber, Herausgeber und Redaktion: Österreichische Gesundheitskasse Wienerbergstraße 15-19, 1100 Wien, www.gesundheitskasse.at/impressum Satz- und Druckfehler vorbehalten. Bilder: ÖGK